# Add a Vaccine to the Vaccine Codes Table

Last Modified on 06/27/2022 9:33 am EDT

Office Practicum

#### Version 20.15

Ô

**Warning**: Use this feature cautiously. When adding a vaccine product to the Vaccine Codes table, consider the following:

- The vaccine will not include VacLogic+ and will not be forecasted.
- Any vaccine added will display in the Miscellaneous group of the Immunizations Forecast tab.
- The vaccine may not go to the Immunization Registry.
- School/Camp forms may be incomplete.
- Vaccine Status Recalls will not include the vaccine.

To use this feature and make the**Add** button visible, the following permission must be assigned to the user: **Vacnames\_Administration**.

### Add a Vaccine Product to the Vaccine Codes table

- 1. Navigate to the Vaccine Codes table:**Practice Management > More (Reference Data) > Vaccine Products**.
- 2. Click the **New** button to display a blank**Vaccine Code Table Details**window.
- 3. Complete the vaccine product information using the table below.

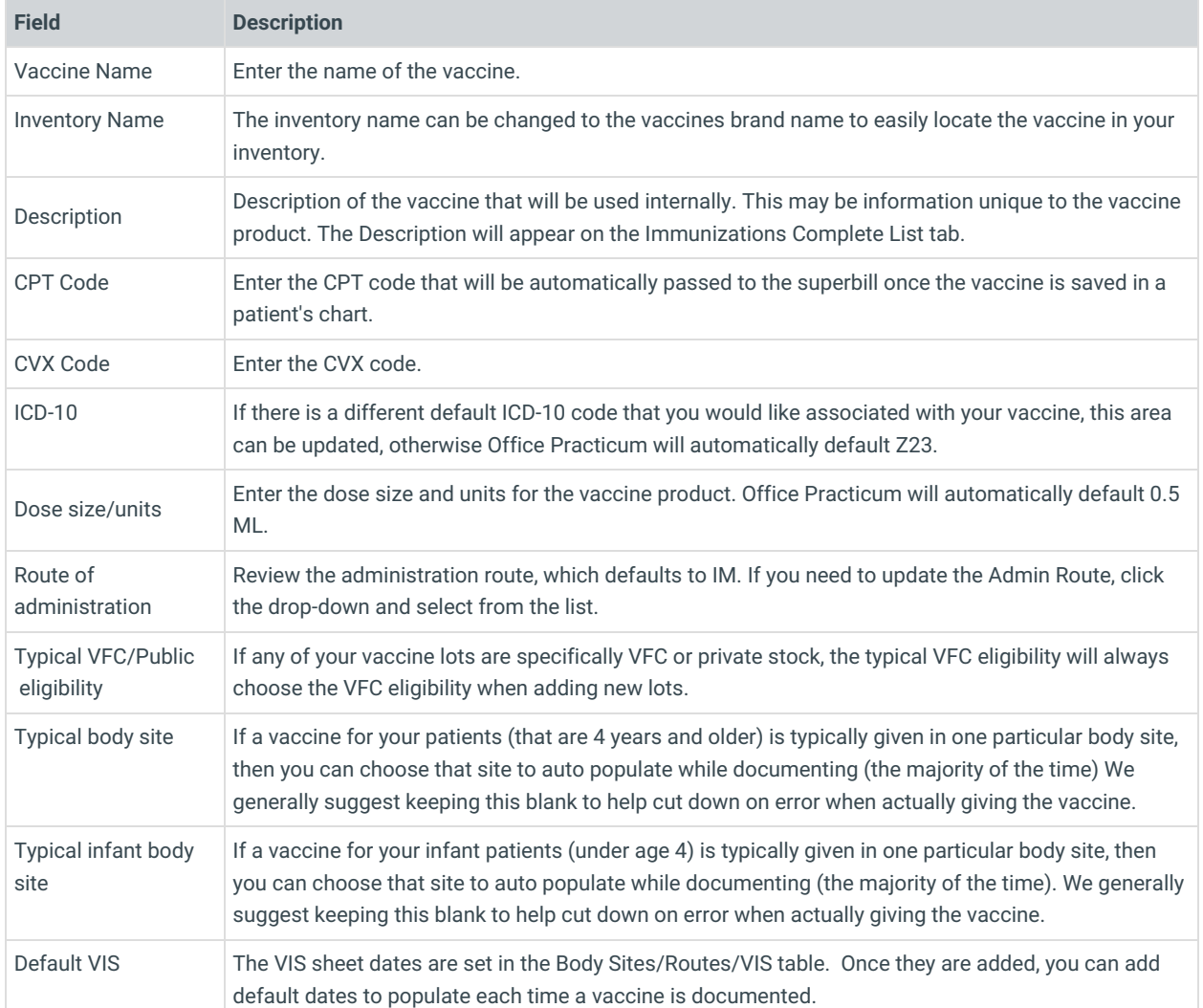

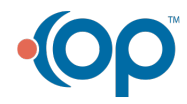

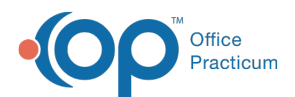

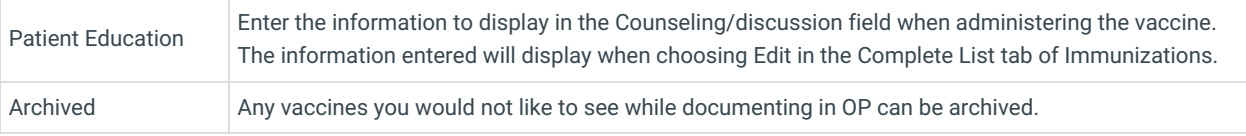

# Archive a Vaccine Product in the Vaccine Codes Table

There may be instances where the practice added a vaccine product to the Vaccine Codes table when the vaccine was not available in OP. Once the vaccine product is added to the Vaccine Codes table, it is recommended the original vaccine is archived. This will allow for the vaccine product to be properly forecasted using OP's VacLogic+.

- 1. Navigate to the Vaccine Codes table:**Practice Management > More (Reference Data) > Vaccine Products**.
- 2. Click to select the**Vaccine** that needs to be edited.
- 3. Click the **Ellipsis** button  $\cdots$  in the **E** column.
- 4. Click the checkbox for **Archive (out of production or no longer used)**.
- 5. Click the **Save** button.
- 6. The below list will need to be reviewed to ensure the correct vaccine product is used moving forward.
	- Edit the template(s)s where the vaccine product was added. Delete the old vaccine product then add the correct vaccine product in the Immunizations tab of the Orders/Worksheet.
	- Move the remaining vaccine inventory to the correct vaccine product. You will be required to add a new vaccine inventory lot, using the new vaccine product, and retire the old lot.
	- When adding the correct vaccine product inventory, confirm the VFC eligibility usage: is set to**All Pats**. This will allow the vaccine to be administered to patient with VFC and Private insurance.

Version 20.14

A

This window map article points out some of the important aspects of the window you're working with in OP but is not intended to be instructional. To learn about topics related to using this window, see the **Related Articles** section at the bottom of this page.

**Warning**: Use this feature cautiously. When adding a vaccine product to the Vaccine Codes table, consider the following:

- The vaccine will not include VacLogic and will not be forecasted.
- Any vaccine added will display in the Miscellaneous group of the Immunizations Forecast tab.
- The vaccine may not go to the Immunization Registry.
- School/Camp forms may be incomplete.
- Vaccine Status Recalls will not include the vaccine.

To use this feature and make the**Add** button visible, the following permission must be assigned to the user: **Vacnames\_Administration**.

## Add a Vaccine Product to the Vaccine Codes table

- 1. Navigate to the Vaccine Codes table:**Practice Management > More (Reference Data) > Vaccine Products**.
- 2. Click the **Add** button to display a blank**Vaccine Code Table Details**window.
- 3. Complete the vaccine product information using the table below.

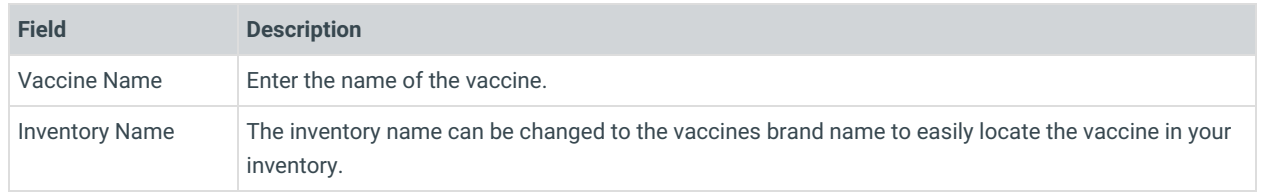

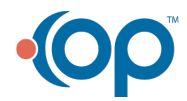

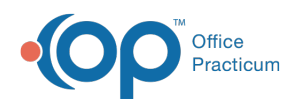

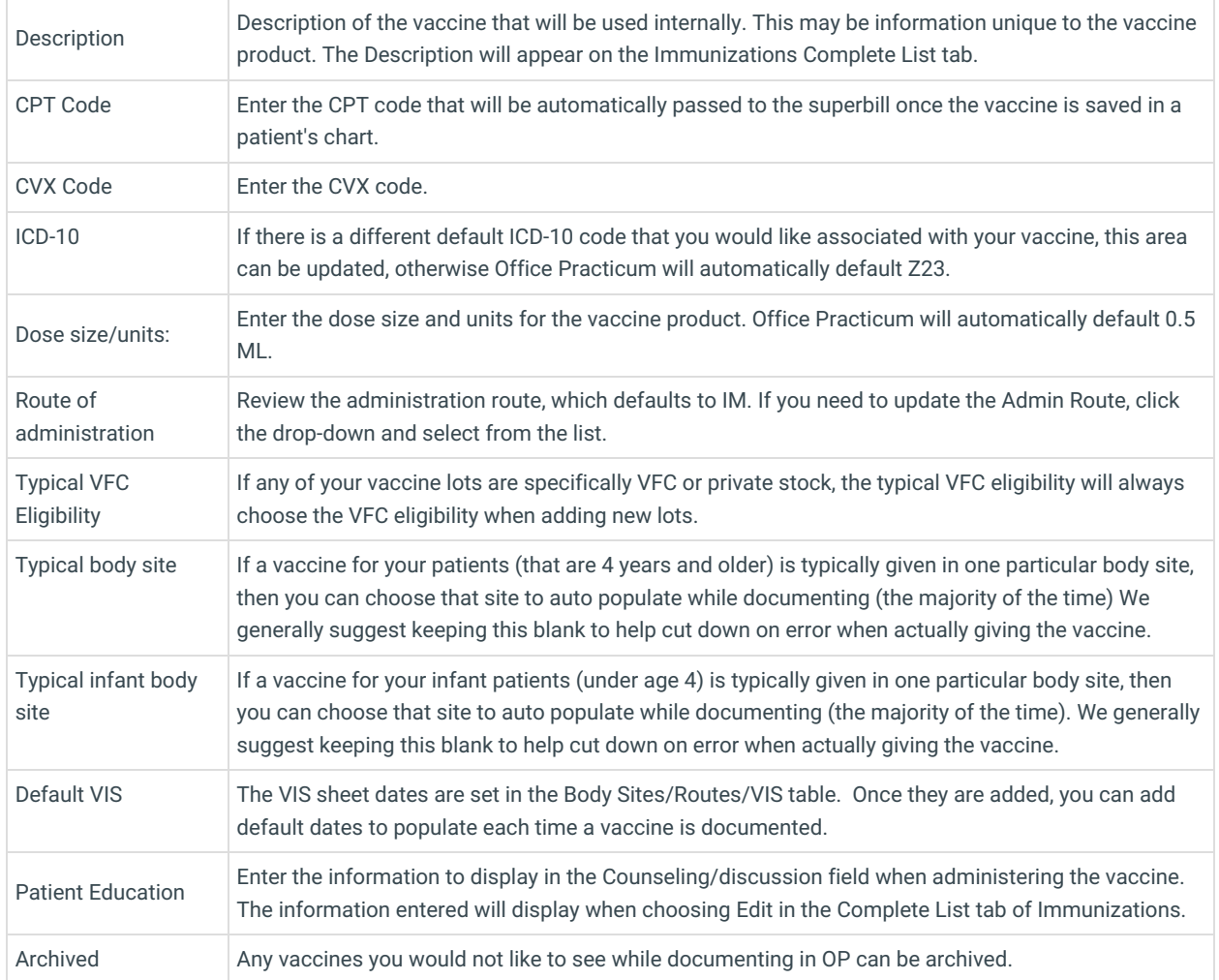

# Archive a Vaccine Product in the Vaccine Codes Table

There may be instances where the practice added a vaccine product to the Vaccine Codes table when the vaccine was not available in OP. Once the vaccine product is added to the Vaccine Codes table, it is recommended the original vaccine is archived. This will allow for the vaccine product to be properly forecast using OP's VacLogic.

- 1. Navigate to the Vaccine Codes table:**Practice Management > More (Reference Data) > Vaccine Products**.
- 2. Click to select the**Vaccine** that needs to be edited.
- 3. Click the **Ellipsis** button **...** in the **E** column.
- 4. Click the checkbox for **Archive (out of production or no longer used)**.
- 5. Click the **Save** button.
- 6. The below list will need to be reviewed to ensure the correct vaccine product is used moving forward.
	- Edit the template(s)s where the vaccine product was added. Delete the old vaccine product then add the correct vaccine product in the Immunizations tab of the Orders/Worksheet.
	- Move the remaining vaccine inventory to the correct vaccine product. You will be required to add a new vaccine inventory lot, using the new vaccine product, and retire the old lot.
	- When adding the correct vaccine product inventory, confirm the VFC eligibility usage: is set to**All Pats**. This will allow the vaccine to be administered to patient with VFC and Private insurance.

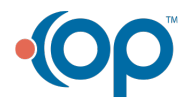